**GND**

**Doors 1.0, 1.1, 2.0 & 2.1**

### You have 2 possible ways of connecting to the DA400 Mode 1: For use in a business or home network: :<br>2<br>676<br>167 ŗ

2 Push button

In this configuration, the network's DHCP server will assign an IP address to your DA400.

- 1 Check that DIP switch 1 is in the OFF position (factory preset position)
- **2** Connect the cable from your network to the Ethernet connector of the DA400
- 3 Open your Web browser and enter **http://da400** in the address bar, followed by a

**dash** and the **serial number** of your DA400

C | Q http://da400-100010  $\mathcal{Q}$  :

1 If you are unable to connect, it's because your network does not recognise the name of .<br>follow the instructions on the screen to find the address of your DA400. If you are unable to conflect, it's because your network does not recognise the name of<br>your DA400. In this case, go to the page **www.mydinec.be/da400/search-nossl** and<br>follow the instructions on the screen to find the add

4 Supply for the locks

4

 $\ddot{\phantom{0}}$ 

# Guide de démarrage rapide **DA4CO** Quick start guide **DA4CO** Snelstartgids

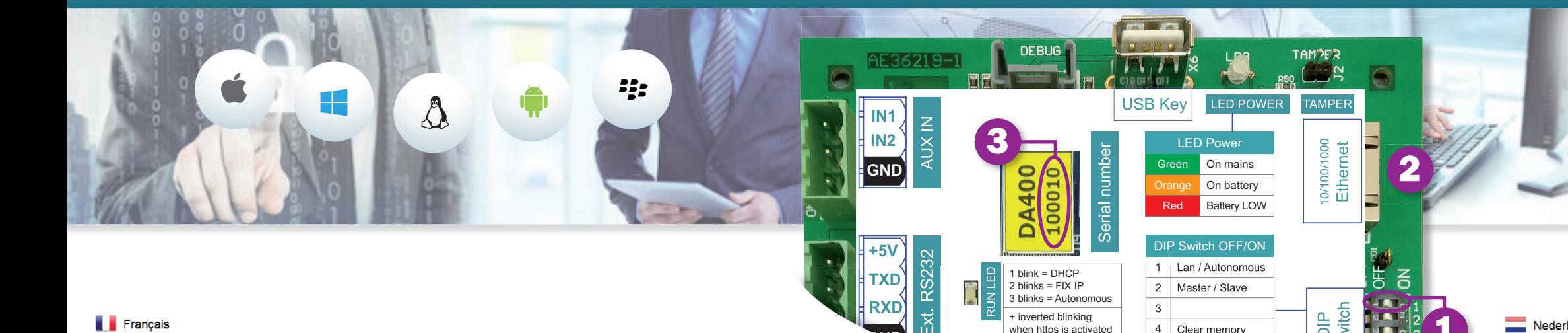

### **Français**

Ĭ

DA400-10001 admin

 $\bullet$ 

**DA**<sub>40</sub>

- **1** Flip DIP switch 1 to the ON position
- 2 Connect a network cable between the DA400 and your PC.

3 Open your Web browser and enter the following address

 $\leftarrow$   $\rightarrow$   $\text{C}$  Q http://192.168.50.100

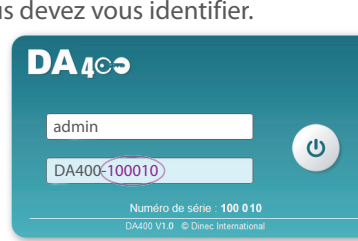

### $\frac{N}{2}$  English

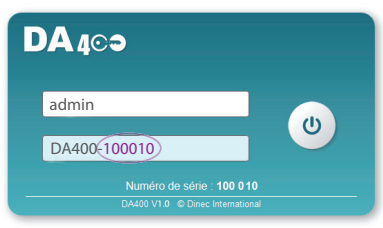

Pour configurer votre DA400, vous avez besoin d'un ordinateur équipé d'un navigateur Internet. Le DA400 est compatible avec tous les navigateurs Internet actuels.

### Vous avez 2 modes de connexion possibles sur le DA400

Mode 1 : Pour une utilisation dans un réseau d'entreprise ou domestique : Dans cette configuration, c'est le serveur DHCP du réseau qui attribue une adresse IP à votre DA400.

- 1. Le login par défaut est : **admin**
- 2. Le mot de passe par défaut est : **DA400** suivit d'un **tiret** et du **numéro de série** ( 3 sur l'image), le tout en majuscule et sans espace
- 3. Validez en cliquant sur le bouton  $\phi$

To configure your DA400, you need a computer with Web browser installed. The DA400 is compatible with all current Web browsers.

- 1 Vérifiez que le DIP Switch 1 soit bien en position OFF (Position d'usine)
- 2 Branchez un câble venant de votre réseau sur le connecteur Ethernet du DA400
- 3 Ouvrez votre navigateur Internet et, dans la barre d'adresse, entrez **http://da400**

- 2. The default password is: **DA400** followed by a dash and the **serial number** (3) on the image),
- all in capitals and with no space
- 3. Confirm by clicking on the button  $\phi$

#### Nederlands

suivi d'un **tiret** et du **numéro de série** de votre DA400

 $\leftarrow$   $\rightarrow$   $\text{C}$  Q http://da400-100010

Note : Vous pouvez aussi utiliser votre Smartphone ou votre tablette si votre réseau est accessible en WIFI.

 $\sim$  1

Si vous n'arrivez pas à vous connecter, c'est que votre réseau ne reconnait pas le nom de votre DA400. Dans ce cas, allez sur la page **www.mydinec.be/da400/search-nossl** et suivez les instructions à l'écran pour trouver l'adresse de votre DA400.

Note: You can also use your smartphone or your tablet if your network provides WiFi access.

#### Mode 2 : Pour une utilisation autonome (sans réseau) :

In this configuration, the DA400 assigns an IP to your PC (generally a laptop), which network connection. must be set to obtain an IP address automatically. See the properties of the local

Dans cette configuration, c'est le DA400 qui attribue une adresse IP à votre PC (généralement un portable), qui doit être dans le mode « Obtenir une adresse IP ». Voir les propriétés de la connexion au réseau local.

- **1** Basculez le DIP Switch 1 en position ON
- 2 Branchez un câble réseau entre le DA400 et votre PC.
- 3 Ouvrez votre navigateur Internet et entrez l'adresse suivante
	- $\rightarrow$  C  $\boxed{9}$  http://192.168.50.100

### 3 3 Mode 2: For stand-alone use (without network) :

#### Première connexion

Lorsque vous êtes sur la page « login » du DA400, vous devez vous identifier.

#### First connection

When you arrive at the "login" page of the DA400, you must identify yourself.

1. The default login is: **admin**

Om uw DA400 te configureren, hebt u een computer nodig met een internetbrowser. De DA400 is compatibel met alle huidige internetbrowsers.

### De eerste keer verbinding maken

Wanneer u op de aanmeldpagina van de DA400 bent, moet u zich identificeren.

- 
- 1. De standaard login is: **admin**
- -
- 
- 

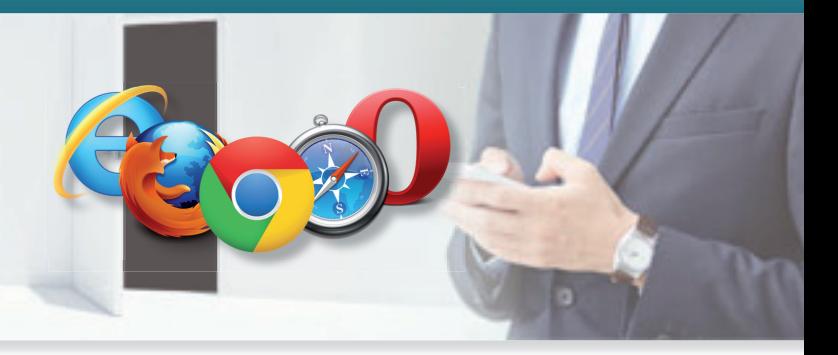

2. Het standaard wachtwoord is: **DA400** gevolgd door een **streepje** en het **serienummer** ( 3 op de afbeelding), alles in hoofdletters en zonder spatie 3. Bevestig door te klikken op de knop

### Er zijn 2 mogelijke verbindingsmodi op de DA400.

Modus 1: Voor gebruik in een bedrijfs- of thuisnetwerk:

In deze configuratie is het de DHCP-server van het netwerk die een IP-adres toekent aan

uw DA400.

ŗ

 $\ddot{\phantom{0}}$ 

+ inverted blinking<br>when https is activated  $\begin{array}{|c|c|c|c|c|}\n\hline\n4 & \text{Clear memory} & \begin{array}{|c|c|c|}\n\hline\n\multicolumn{1}{|c|}{\text{matrix}} & \text{S} & \text{S} & \text{S} & \text{S} & \text{S} & \text{S} & \text{S} & \text{S} & \text{S} & \text{S} & \text{S} & \text{S} & \text{S} & \text{S} & \text{S} & \text{S} & \text{S} & \text{S} & \text$ 

 $\ddot{\phantom{0}}$ 

- 
- 
- 

1 Controleer of de DIP Switch 1 in de positie OFF staat (bedrijfspositie)

2 Sluit de kabel van uw netwerk aan op de ethernetaansluiting van de DA400.

3 Open uw internetbrowser en voer in de adresbalk **http://da400** in, gevolgd door

een **streepje** en het **serienummer** van uw DA400.

http://da400-100010

Opmerking: U kunt ook uw smartphone of tablet gebruiken indien uw netwerk

toegankelijk is via wifi.

Indien u geen verbinding kunt maken, is het uw netwerk die de naam van uw DA400 niet herkent. Ga in dat geval naar **www.mydinec.be/da400/search-nossl** en volg de instructies op het scherm om het adres te vinden van uw DA400.

#### Modus 2: Voor autonoom gebruik (zonder netwerk):

- 
- 
- 
- 

In deze configuratie is het de DA400 die een IP-adres toekent aan uw pc (meestal een laptop), en die in e modus 'IP-adres ophalen' moet zitten. De eigenschappen van de verbinding op het lokale netwerk bekijken.

**1** Plaats de DIP Switch 1 in de positie ON

2 Sluit een netwerkkabel aan tussen de DA400 en uw pc

3 Open uw internetbrowser en voer het volgende adres in

 $\rightarrow$  C  $\alpha$  http://192.168.50.100

## Exemple de raccordement de 3 portes Connection example of 3 doors Aansluitvoorbeeld van 3 deuren

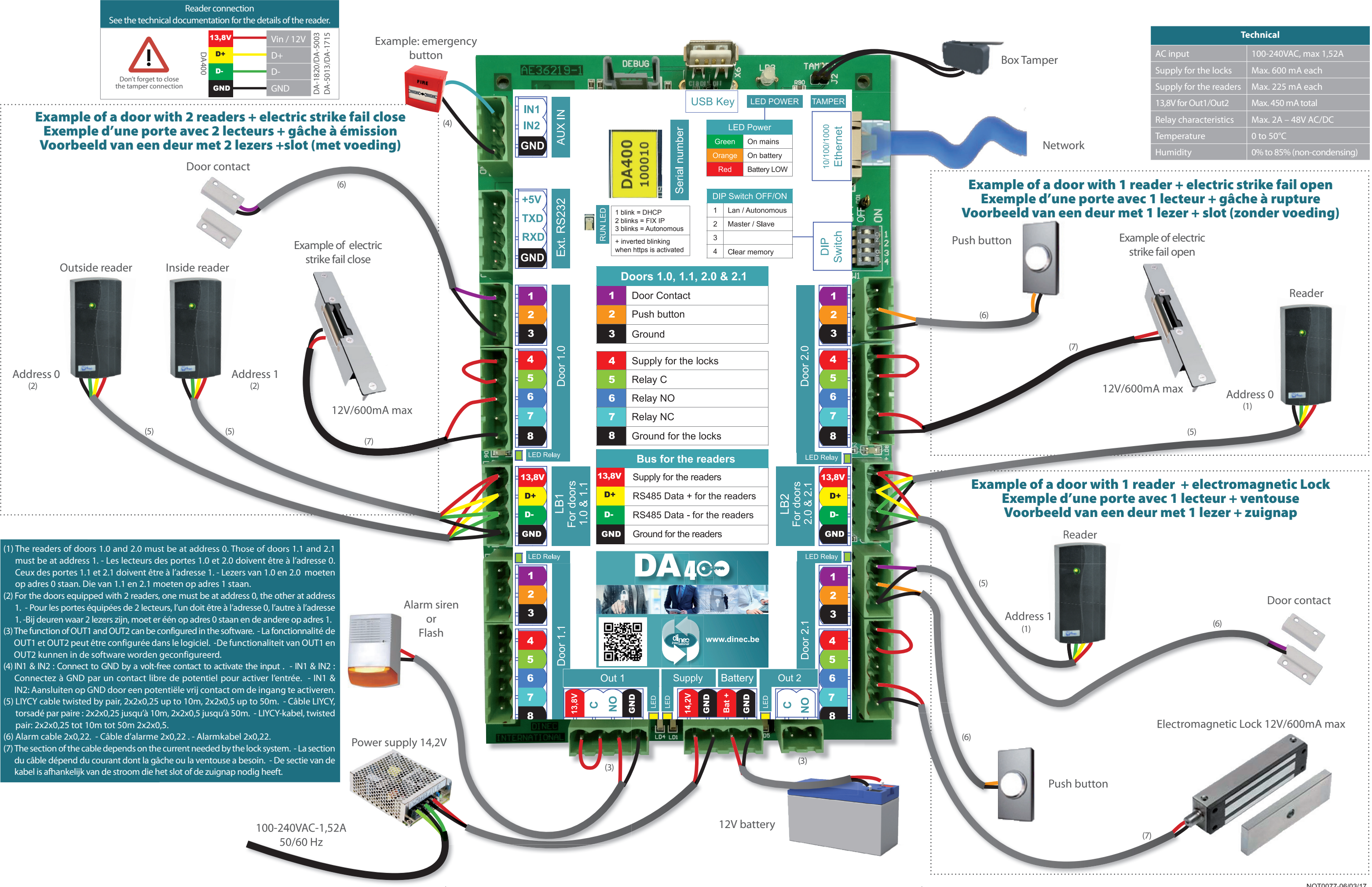